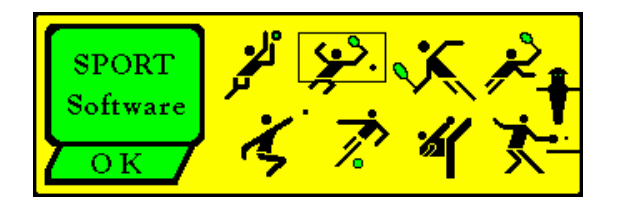

# **- SPORT -**

# **Tournament Manager**

# **Manual**

**Version 6**

**Sport Software**  Playaboule 1001 SW Klickitat Way, Suite 102 Seattle, WA 98134

eMail: sales@playaboule.com www.playaboule.com

## **Table of Content**

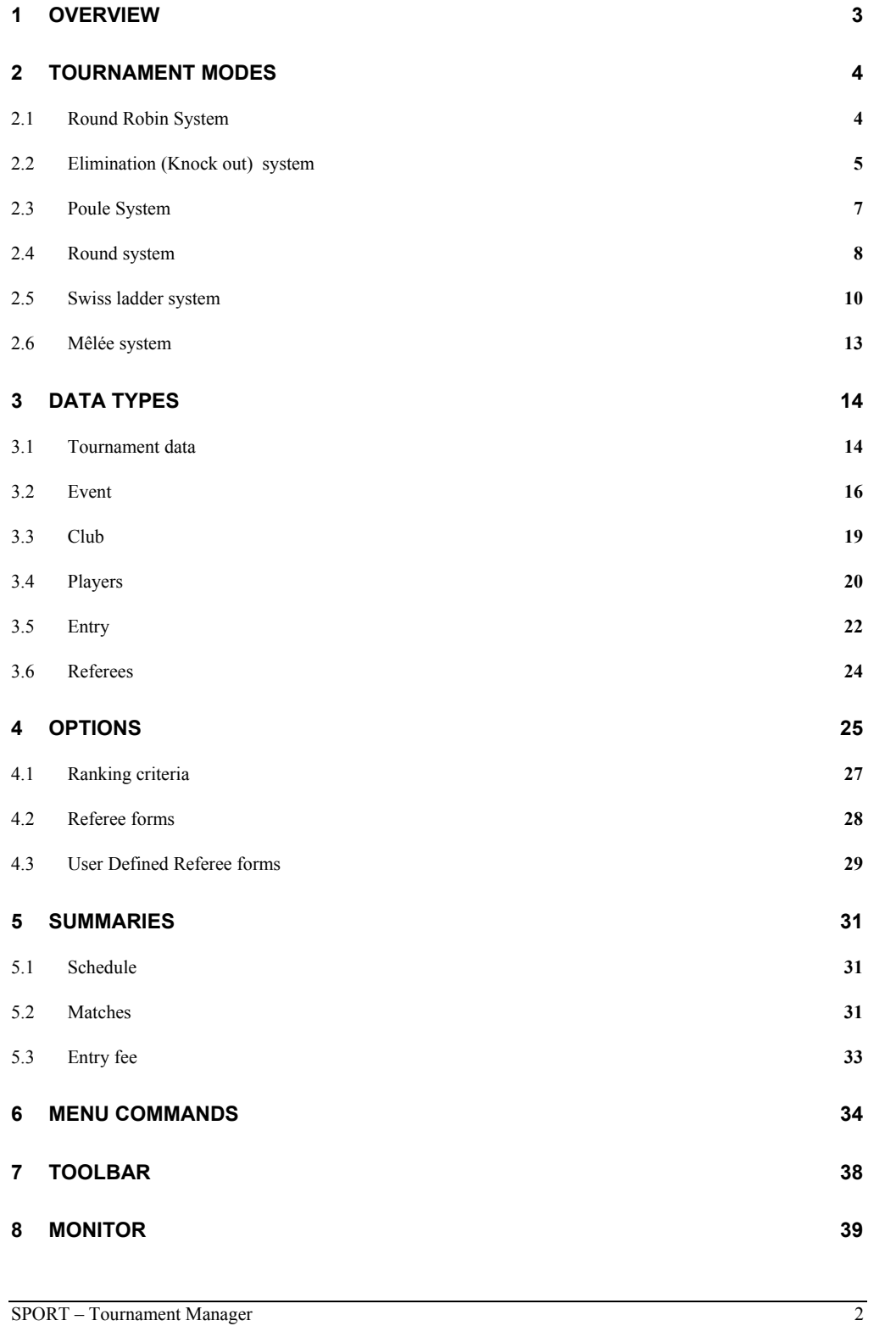

# **1 Overview**

SPORT software supports the organisation of competitions in the sporting disciplines:

- <span id="page-2-0"></span>1. Badminton
- 2. Billiards
- 3. Curling
- 4. Dart
- 5. Football (Table soccer, Kicker)
- 6. Judo
- 7. Martial arts (Kickboxing, Taekwondo, etc.)
- 8. Petanque (Boule) and Bocce
- 9. Squash
- 10. Team sport (Basketball, Handball, Hockey, Soccer, etc.)
- 11. Table tennis
- 12. Tennis
- 13. Volleyball.

The organisation of a tournament with the SPORT Software proceeds in the following steps:

- 1. Tournament data
	- General information about the tournament have to be entered.

These are for example the official name of the tournament or the number of courts available.

2. Events

The events have to be specified. For each event, the drawing mode (i.e. round robin, elimination, etc), eventually the number of sets and

- their length, and the entry fees have to be specified.
- 3. Entries

Entries have to be entered or formed out of the players in order to start in the events. Each player can start in different events concurrently and there can have different partners.

(This step is obvious for team sports)

4. Seeding

After the last entry has been entered for an event, these entries can be assigned to a seed position. This happens in the tree item <Entries> after selection of the corresponding event.

5. Start

Finally,  $\le$ Events>+ $\le$ Start> (or the button  $\|\cdot\|$ ) starts the event by calculating the draw.

## **2 Tournament modes**

## <span id="page-3-1"></span><span id="page-3-0"></span>2.1 Round Robin System

In the round robin system, all entries get partitioned into groups. In these groups each entry has to play against each other one or two times.

## **Number of groups**

The number of groups has to be specified with the event.

#### **Number of rounds**

During specification of the event it must be specified, whether each pair has to play once or whether a second round has to be played. Is this the case, home and guest will be swapped.

## **Draw**

In the round robin system it might be important to set the strongest entries to different groups. To ensure this, seed positions can be attached the entries.

There are two different modes, how to distribute the seeds to the draw:

• Seed positions

The draw assigns the seeded entries in the order of their seed positions to the groups: first from top to bottom, then from bottom to top and so on.

The following example sets 8 entries to 3 groups:

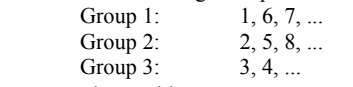

• Plan positions

The seed position is interpreted as the number of their group. The draw positions all entries with seed 1 to the first group, all seeds 2 to the second group and so on.

After setting, the remaining entries are placed randomly. The SPORT software tries to prevent placements of players from the same club to one group. Also in cases where this cannot be prevented, the entries get distributed such that only a few matches between players of one club occur.

#### **Matchorder**

The order of the matches in each group can be defined via the menu <Options> <Matchorder> (see also chapter 4).

#### **Ranking**

The criteria for the computation of the ranking can be specified in the option <Options>+<Ranking criteria> (see also section 4.1).

A tie between exactly two players is broken by the result of the direct match.

- <span id="page-4-0"></span>2.2 Elimination (Knock out) system
- SPORT supports the following variants of the elimination system, also called knock-out system:
	- **1. Single elimination** 
		- Classical knock-out, where the looser of a match is eliminated from the tournament.
	- **2. Double Elimination**

Knock-out system with a looser side, where the losers of the matches are playing each other. Those players, who loose a second game, are eliminated from the tournament.

**3. Complete elimination** 

All entries have the same number of matches. The winner of a match plays with the other winners for the upper half of the positions, the losers play for the lower half.

#### **Seeding**

In all variants of the elimination system it is important to seed the strongest entries, such that they play each other in a very late round of the tournament. For each entry, a so-called seed position can be entered in the tree item <Entries>.

There are two modes, how the entries can be seeded:

Seed positions

The draw assigns the seeded entries in the order of their seed positions to fixed positions in the tree. The positioning of the seed numbers to the tournament plan can be displayed in the menu <Options> <Seed positions>.

When two or more entries are seeded to the same position, SPORT calculates the effective seeding order by random. This enables a seeding in correspondence to the IBF regulations.

• Plan positions

The seed position is interpreted as the positions in the plan, where all positions get numbered (starting at 1) consecutively from top to bottom. The entry with position 1 gets placed to the top, entry 2 to the next position, etc. So, in the first round the following seed positions play against each other: 1-2, 3-4, etc.

## **Draw**

The draw is computed by SPORT in the following steps:

- 1. The entries with a seed position are placed into the tournament plan. When two entries have the same seed positions, SPORT computes the effective order by random choice.
- 2. The dummies are set into the tree. The dummy positions are fixed and can be displayed in the menu <Options> <Seed positions>.
- 3. All non-seeded entries are placed randomly to the remaining positions in the tree. Here SPORT places entries from the same club to different branches of the tree, i.e. halves, quarters, eights depending on the number of entries per club. This minimises unattractive matches between players from one club.

#### **Manual Draw**

In a manual draw the entries have to be seated according to the table of seed positions, which can be displayed with <Options> <Seed positions>.

In the following example of a draw with 4 entries the table looks like follows:

Then the entries of the first match have to be set to the positions 1 and 4, the entries of the second match to positions 3 and 2.

## **New entry**

New entries can be added by the function <Entry>+<New> to a running event as long as there are free positions in the tree.

After the entry has been entered, you will be asked for the position, where the entry should be set. For this purpose, all free positions get numbered (starting from 1) from top to bottom. For example, when you enter a 2, the new entry will be placed to the second free position in the first round of the tournament. When SPORT should select the positions by arbitrary choice, you can enter a 0.

## <span id="page-6-0"></span>2.3 Poule System

The Poule system is a mixture of the Round robin system and the Elimination system. All entries are partitioned into groups of 4, the so-called poules. In these groups, two rounds of a complete elimination system are played. After that, the so-called "Barrage" is played, which is a match for the second ranking position and is played between the looser of the final and the winner of the game between the losers.

The poule system ends in a unique ranking:

- the winner is the entry, who won both matches,
- the entry, which looses both matches is on rank 4, and
- the ranks 2 and 3 are played by the barrage.

The following example shows a tournament of the poule system:

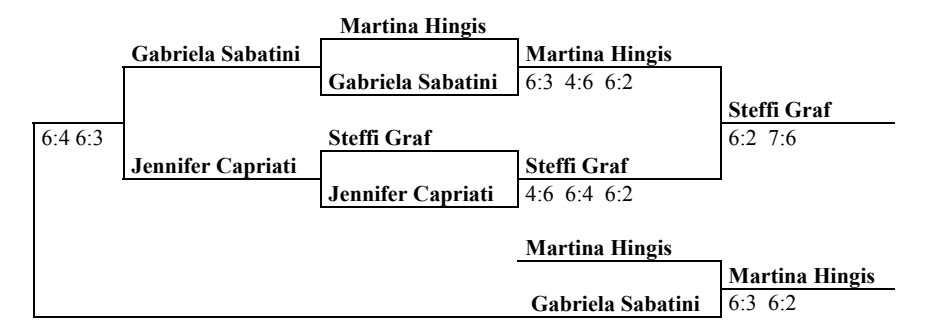

The final ranking is as follows:

- Steffi Graf
- Martina Hingis
- Gabriela Sabatini
- Jennifer Capriati

In comparison with the Round robin system one match is spared, i.e. 5 matches instead of 6. Another advantage is, that the final ranking is unique, because it cannot happen that two (or even more) entries have the same number of won matches. The disadvantage is that the barrage can be a match between two opponents, which have played each other in the first round.

In the poule system it can be important to set the tournament favourites to different poules. Entering seed positions to the entries can do this. The draw is computed in the same way as the round robin system.

#### <span id="page-7-0"></span>2.4 Round system

The round system is a very simple tournament system. It has been developed for the manual organisation of competitions with a large number of entries. The system does not try to generate a complete ranking, but can be used as qualification for a main competition.

The round system plays a small but fixed number of rounds, where the draw for all rounds is done in advance.

#### **Number of rounds**

The number of rounds has to be specified with the event before the draw is computed. This number depends on the number of entries and the number of rankings to qualify. The following table gives a hint to find out the minimal number of rounds:

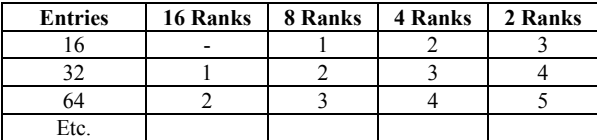

In an example tournament with 16 entries, where the first four qualify for a main competition, a minimum of 2 rounds has to be played.

#### **Buchholz mode**

For the computation of the rankings different criteria can be defined in the specification of the event:

- The Buchholz number (BHN) of an entry is the sum of points of all his opponents. It is a measure for the strength of his opponents: a high BHN indicates that the entry has played against strong players. When two or more entries have the same number of matches won, the entry with the higher Buchholz number is ahead in the ranking.
- The Fine-Buchholz number (fBHN) of an entry is the sum of Buchholz numbers of all his opponents. It is a refinement of the Buchholz ranking.

Additional criteria for a differentiation of the rankings can be specified in the option <Options>+<Ranking criteria> (see section 4.1).

The SPORT software can change the ranking mode. But to prevent manipulations, it is strongly recommended to specify the mode before the tournament starts!

## **Seeding**

To place the strongest entries to different groups, seed positions can be attached to the entries. The draw then assigns the seeded entries in the order of their seed positions as follows to the groups: first from top to bottom, then from bottom to top and so on.

The following example sets 8 entries to 3 groups:<br> $G_{\text{Foun}}$  1 6 7  $G$ roup  $1$ .

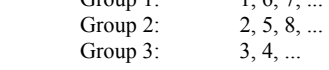

For a manual draw all entries must be assigned to the seed positions according the above scheme. This means that the entries of the first group have to be seated to the positions 1, 6 and 7.

After seeding, the remaining entries are assigned to the groups by random choice.

#### **Draw**

The draw for all rounds is done all at once. The method used by SPORT assures that no pair of entries has to play each other twice.

In the first round SPORT tries to prevent matches between players coming from the same club. All further rounds are computed by a shift strategy. The following tables show this strategy on the examples of 8 and 7 entries:

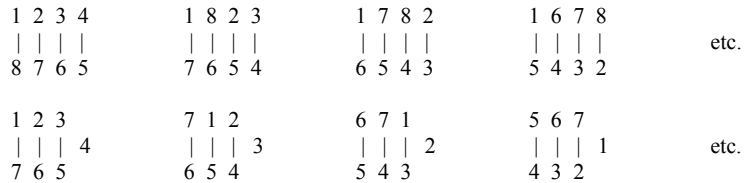

When the maximal number of rounds is played in a round system, all entries have to play against all others. In this case the round system is equivalent to the round robin system.

## **Manual Changes of the Draw**

From program version 3, SPORT is able to allow manual changes of the draw in the actual round. To change the draw, the tournament plan of the event has to be displayed and an entry has to be selected. After pushing the edit

button  $\boxed{\boldsymbol{O}}$  you are asked for another entry. After selection, both entries swap their position. To document manual changes, the display of the event shows the number of manual changes.

#### <span id="page-9-0"></span>2.5 Swiss ladder system

The Swiss ladder system has its origin in chess. By the availability of the SPORT software it is becoming very popular also in other sports. The Swiss ladder system is a good mixture of the round robin system and the elimination system. It is assured that

- all entries have the same number of matches to play
- players of different levels can participate on the same tournament (i.e. women and men, youths and seniors, strong and weak players)
- most of the matches, especially in the middle and end of the tournament, are between players of nearly equal strength
- the matches between very different players count, because not only win and loss are counted, but also the achieved points
- each entry plays against many other entries, but never twice against the same
- not all players have to play against all others.

#### **Groups**

All entries can belong to one group and can be placed into the same SPORT event.

The drawing mode assures that the matches (from about the third round on) are between players of nearly equal level. The organisers have only to guarantee that a sufficient number of rounds can be played. The minimum number is the same number of rounds to be played in the elimination system. In practice, 2 additional rounds have shown to be sufficient.

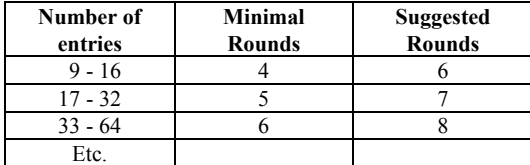

Experiences show that it is better to play shorter matches (i.e. only one set), but therefore a higher number of rounds.

Please notice, that the number of rounds in the Swiss ladder system is very low in comparison with a complete round robin system. Therefore the Swiss ladder system should not be used with a small number of entries, i.e. below 8. For such tournaments we recommend the round robin system.

#### **Ranking modes**

For the computation of the rankings, different criteria can be defined in the specification of the event:

• Buchholz number (BHN)

The Buchholz number or number of indirect points of an entry is the sum of points of all his opponents. It is a measure for the strength of the opponents: a high BHN indicates that the entry has played against strong players. When two or more entries have the same number of matches won, the entry with the higher Buchholz number is ahead in the ranking. An entry with a bye in a round receives the last entry's number of points for this round.

- Fine-Buchholz number (fBHN) The Fine-Buchholz number of an entry is the sum of Buchholz numbers of all his opponents. It is a refinement of the Buchholz ranking.
- Schoch number (Schoch) The Schoch number of an entry is the sum of points of all opponents against the player has won. It is a measure for the strength of the defeated opponents: a high Schoch number indicates that the entry has won against strong players. When two or more entries have the same number of matches won, the entry with the higher Schoch number is ahead in the ranking. An entry with a bye in a round receives the last entry's number of points for this round.

Additional criteria for a differentiation of the rankings can be specified in the option <Options>+<Ranking criteria> (see section 4.1).

The SPORT software can change this ranking mode at any time. But to prevent manipulations, it is strongly

recommended to specify the mode before the tournament starts!

#### **Drawing mode - first round**

For the drawing of the first round, entries can be seated. By this it can be prevented that favourites play against each other in the very first round. SPORT offers two modes to seed the entries:

#### Seeding on plan positions:

For this variant the plan gets enumerated from top to bottom. Thus the positions 1 and 2 play against each other, 3 against 4 and so on. The entries can now be seeded to these positions by assigning them the corresponding plan position.

#### Seeding on seed positions:

The entries have to be numbered after their strength, i.e. the best entry gets seed position 2, the second best number 2 and so on. The draw is computed such that - for a field of 2n entries - the following pairings are generated: 1:2n, 2:2n-1, ... n:n+1. For a plan with 8 entries this results in the matches: 1:8, 2:7, 3:6 and 4:5. Seed positions can be assigned more than one times. In this case the software computes the order of these entries by random.

When the number of entries is odd, one of the unseated entries or - when all entries are seated - the entry with the lowest seed gets the bye.

All unseated entries are placed randomly to the remaining positions. SPORT tries to prevent matches between entries coming from the same club in order to increase the motivation of all players.

#### **Drawing mode - further rounds**

The draw of all further rounds tries to pair players with the same number of matches won. The used method guarantees that two players do not play against each other more than once during the tournament. The assignment of pairs is done as follows: all entries with the same number of won matches form a pool. Out of this pool, the pairs are combined randomly. Is the number of entries in a pool odd, the player with the lowest number of exceptions (i.e. byes or draws to another pool) is moved to the next lower pool. A special draw is done for the seated entries, which haven't lost a single match. In this case the pairings are not done randomly, but in the same method as for seated players in the elimination system. This ensures the potential final between the favourites to take place in a very late round.

#### **Manual changes of the draw**

From program version 2.6, SPORT is able to allow manual changes of the draws. To do this, the tournament plan of the event has to be displayed and an entry has to be selected. After pushing the edit button (that's the one with the pencil) you are asked for another entry. After selection, both entries swap their position. To document manual changes, the display of the event shows the number of manual changes.

#### **Bye**

When the number of entries is odd, one player has to have a bye in each round. In the first round the pausing entry is selected randomly out of the unseated entries. The tournament organisers are asked to accept this decision because the bye should be granted to one of the weaker players. In further rounds one of the entries with minimal number of points gets the bye.

No entry gets more than one bye in the tournament!

The round for the pausing entry is rated as if the match had been won. It is assumed that the dummy opponent would have made half of the possible points; i.e. 15:8 or 21:11, resp. 2:0 for sports with free results like soccer. The computation of the Buchholz-Number is done such that the bye is treated as if it had been played against the worst player of the field, i.e. the number of points of the last player in the ranking is added to the BHN.

#### **Premature Draw**

Before a round is finished, the follow-up round can be started by the start button **.** Thus, the next round can be started without all players have to wait for the end of the very last match.

The draw is based on the actual ranking at that moment, while not all results are available. Please be aware that half of the active players are set into a pool, which is one too less. Because of this, we recommend to use this function only when the delay of the tournament should be reduced.

#### **Manual Changes of the Draw**

From program version 2.6, SPORT is able to allow manual changes of the draws. To do this, the tournament plan of the event has to be displayed and an entry has to be selected. After pushing the edit button (that's the one

with the pencil) you are asked for another entry. After selection, both entries swap their position. To document manual changes, the display of the event shows the number of manual changes.

## **Latecomers and dropouts**

In each round new entries can be added. Those start with 0 points and do not get a bye during the remaining tournament.

During the tournament it can happen that players have to drop out. For this player the actual match will be rated as lost when it is still not finished. A player, who dropped out can never come back to the same tournament!

## <span id="page-12-0"></span>2.6 Mêlée system

In the Mêlée system, double pairings with changing partners are played for a specified number of rounds. In each round, the partners and the opponents change by random order.

The software tries to prevent that players play with each other multiple times, such that each participant can play the tournament with a maximal number of different partners.

By default, the follow-up round is drawn when the last match of the actual round is entered. The function  $\leq$ Event $\geq$ + $\leq$ Start $\geq$  or draws the next round on demand.

#### **2.6.1.1.1 Seeding**

The Software allows seeding a group of players (up to half of them). By that, it can be ensured that the pairings are never made up out of two seeded (i.e. strong) players.

This is important for mixed events, where all men are seeded automatically to position 1.

#### **Drawing mode - first round**

In the first round the partners and the opponents are paired randomly.

Seeded players play always with a non-seeded player.

#### **Drawing mode - further rounds**

In each follow-up round, the pairs are reassigned by random. SPORT tries to prevent a pair that has already played with each other in a former round.

As in the first round, seeded entries are paired with an unseeded partner.

After that, the pairs are drawn against each other. Here the software tries to draw them such that the players do not play against each other too often. A perfect pairing can be guaranteed only for the first rounds.

#### **Byes**

When the number of players is not dividable by 4 (or 6 in Triplette mode), up to 3 (5) players get a bye. The round for the pausing players are rated as if the fictive match had been won. It is assumed that the dummy opponent would have made half of the possible points; i.e. 15:8 or 21:11.

#### **Latecomers and dropouts**

In each round new entries can be added. Those start with 0 points.

During the tournament it can happen that players have to drop out. For this player the actual match will be rated as lost when it is still not finished. A player, who dropped out can never come back to the same tournament!

#### **Ranking**

SPORT computes a new ranking at the end of each round. The ranking criteria can be specified at  $\leq$ Options> $\neq$ Ranking criteria> (see section 4.1).

# **3 Data types**

## <span id="page-13-1"></span><span id="page-13-0"></span>3.1 Tournament data

Global parameters for the whole tournament.

## **File name**

Name of the file, where the tournament is stored. This file has the ending SPO.

## **Second save file**

SPORT allows saving the tournament data to a second device. Every time when the tournament is stored, a copy of the resulting file is saved to the second file.

This second file can be used for different purposes:

- Save to a second device (e.g. floppy disk) gives a better security
- Synchronisation with the SPORT Monitor can be done via this file, reducing the access conflicts.

## **Name**

The official name of the tournament, like

- 5th Easter-Egg Tournament 2001
- U.S. Championship 2002

This name appears on all print output generated by SPORT.

## **Language**

The SPORT software can interactively change between different languages. The actual version supports

- English
- German
- Francais
- Español
- **Nederlands**
- Dansk

## **Automatic save (sec)**

SPORT saves the actual state of the tournament to file on your hard disc. With this option, you can select how often this should happen. We suppose to save your data in a relatively short interval (for example 60 seconds), such that you do not loose too much when the PC aborts.

## **Number of courts**

The number of courts/lanes/tables, which are available for the tournament. When this number cannot be specified or is irrelevant, please enter a 0.

## **Referees**

SPORT supports different modes of referees:

- No referees
- Professional Referees, which have to be entered separately. These referees supervise the games in round robin mode, where the referee with the largest break is called next.
- The loser of a match has to referee the following match on the same court.

## **Court number selection**

The assignment of court numbers can be handled in different ways:

- No court numbers
- The court numbers are not handled by SPORT.
- Automatically by the program

After SPORT has computed a draw for an event, it automatically assigns court numbers to the matches. This is done by random choice.

This assignment is done only once at the draw, but not during the tournament. This is due to the fact that there is a huge number of matches that can be started after another match have been

finished. Normally, SPORT is not able to meet a good decision, especially when players start in parallel events simultaneously.

• By the tournament leader The court numbers must be assigned manually by the tournament organisers.

#### **Entry numbers**

SPORT can assign continuous numbers to the entries of an event. In this case, the numbers automatically become integral part of the player names, as for example in <007 Boris Becker>. This option has to be set before the first entry gets entered!

## **Entry fees per player**

Each individual player has to pay the given entry fee, which is independent from the number of disciplines, where he/she starts.

Additional to this general fee, each player must pay the fee, which are defined in the events.

## **Pause display**

- In the display of a ready pairing, the pause of the incorporated players can be displayed in 3 modes:
	- None: no pause is displayed
	- Longest: The pause of the player is displayed, who had the longest break since his last match
	- Shortest: display the pause of the player, who finished his last match at least.

SPORT displays the minutes and updates them automatically.

## **Seed mode**

In Badminton there exist two seeding modes for the elimination systems:

- IBF (International Badminton Federation), or
	- DBV (Deutscher Badminton Verband)

The difference is in the distribution of byes. The actual settings can be viewed by <Options>+<Seed positions>.

## **Sport**

The actual selected sport (i.e. Badminton, Table tennis, ...) is displayed.

## **Version**

When you are working with a demonstrator version of SPORT, this is also displayed. To change to a full version, you have to purchase a license key and enter your password in the function <Options> <License>.

<span id="page-15-0"></span>3.2 Event

An event describes a sporting competition for a group of entries. Each event operates in a well-defined mode; for example the Single elimination system. SPORT computes the draw and displays all matches on the screen. The results of the matches can be entered and SPORT computes the rankings.

The colour of the event shows its actual state:

- White: the event has not been started, new entries are acquired
- Yellow: the event is running
- Grey: The event is finished and the final ranking is available.

A tournament can consist of several events, for example men and ladies, single and double, first and final round. All events have to be specified with their specific parameters, which will be explained in the following section. When the event has not been started, these parameters can be modified arbitrarily. But after computation of the draw by the menu function <Events> <Start>, only those data can be changed, which do not influence the running competition.

The events can be displayed by the tree option <Events>. An event is characterised by the following parameters:

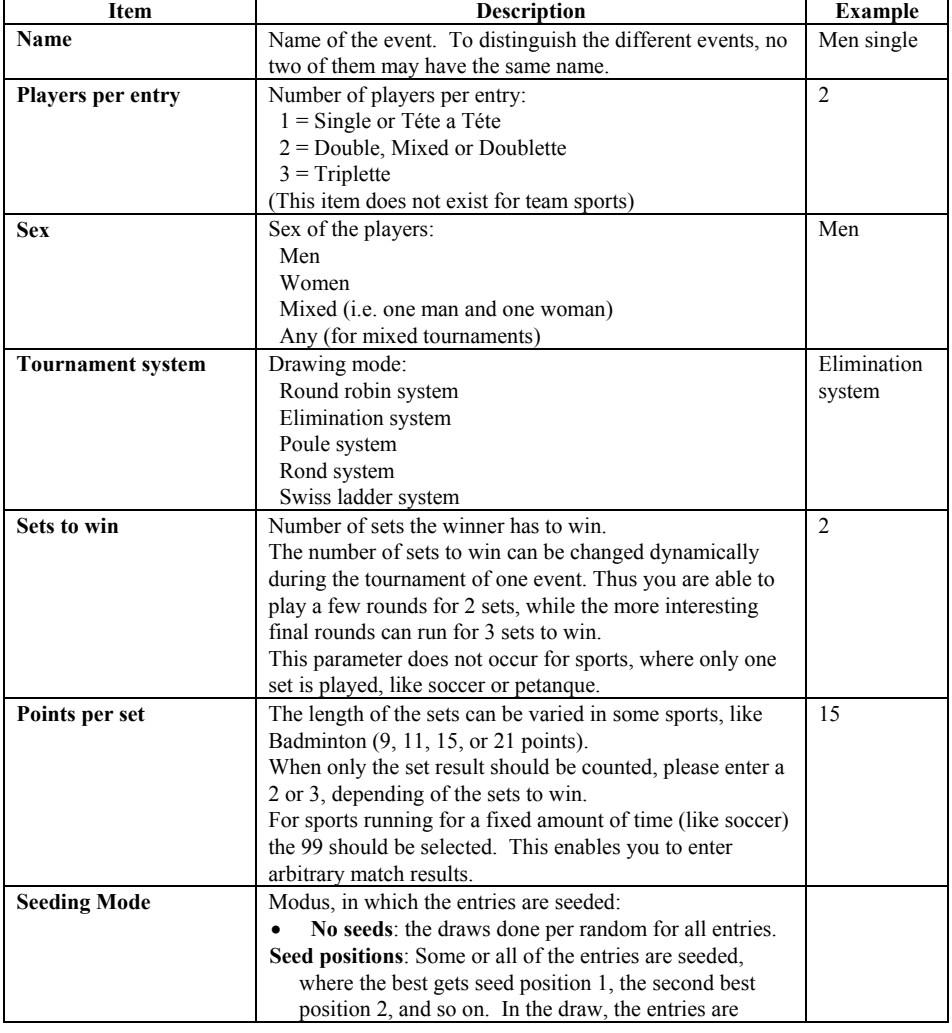

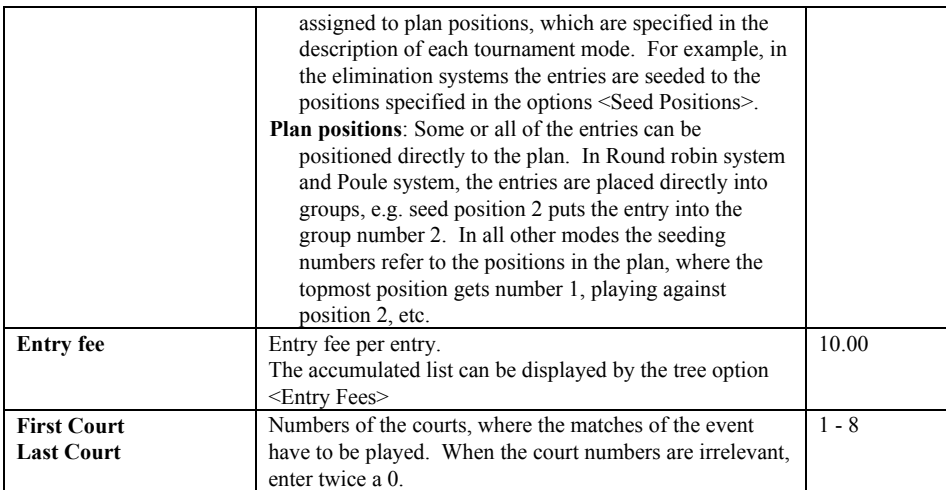

Depending on the selected tournament system, further parameters have to specified:

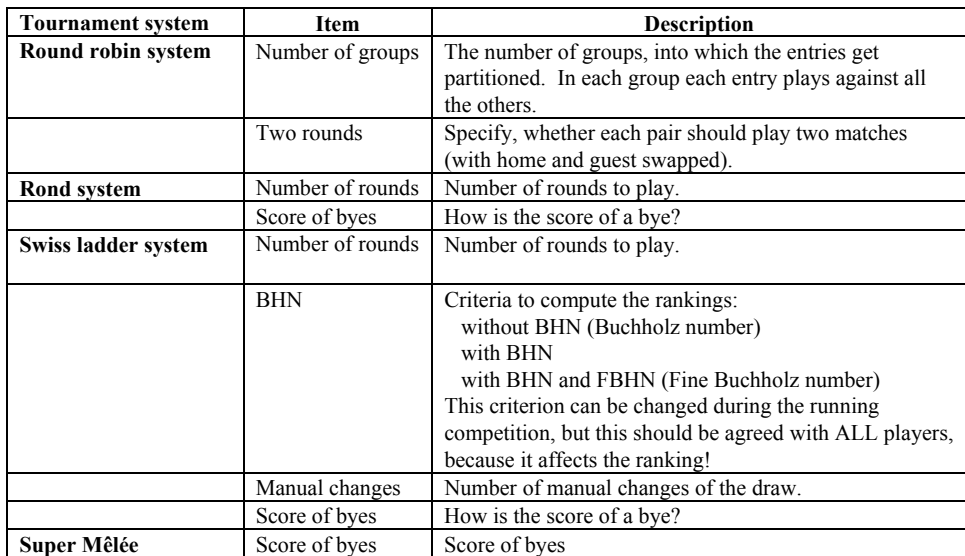

## **Events menu commands**

The Events menu offers the following commands:

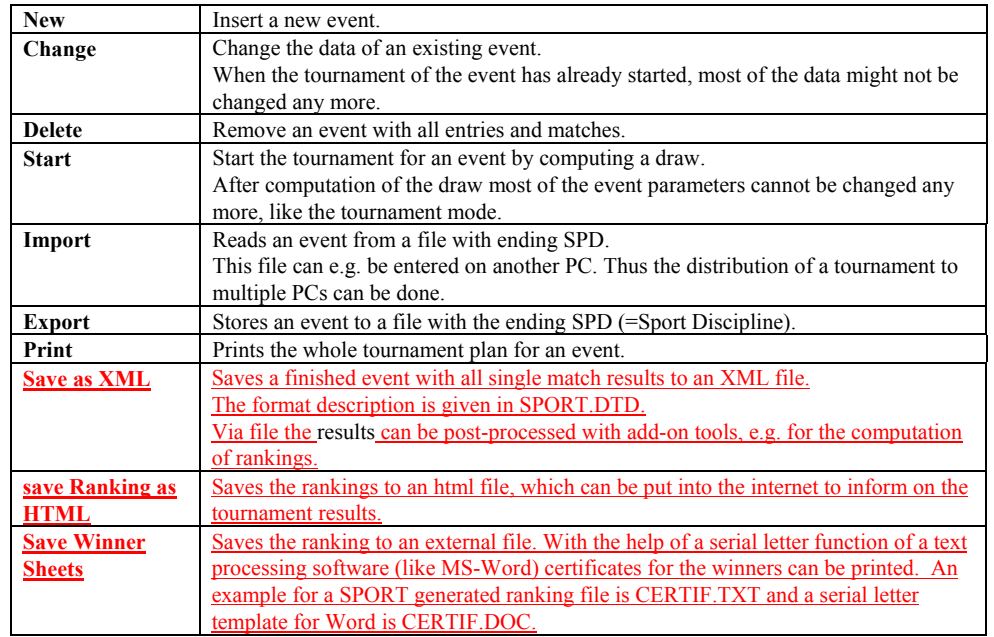

3.3 Club

The players of the tournament belong to one or more clubs. These clubs have to be entered in order to

- <span id="page-18-0"></span>• generate entry lists,
- accumulate the list of entry fees, and
- print serial letters.

There must exist a minimum of one club in order to be able to enter players!

The clubs are sorted alphabetically and can be displayed by the tree option <Clubs>

For a club the following data can be entered:

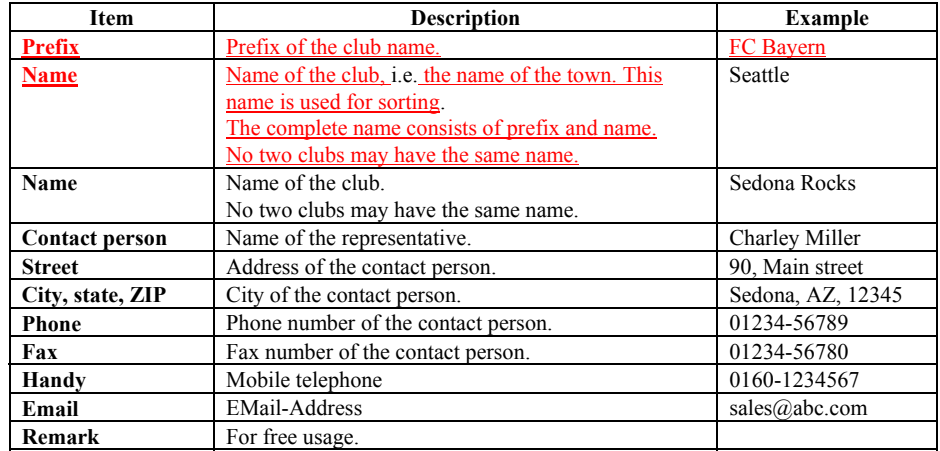

The name of the club must be entered; all other items are optional.

Every player must be assigned to exactly one club. Therefore you have to enter the clubs before players can be entered.

### **Clubs menu commands**

The Clubs menu offers the following commands:

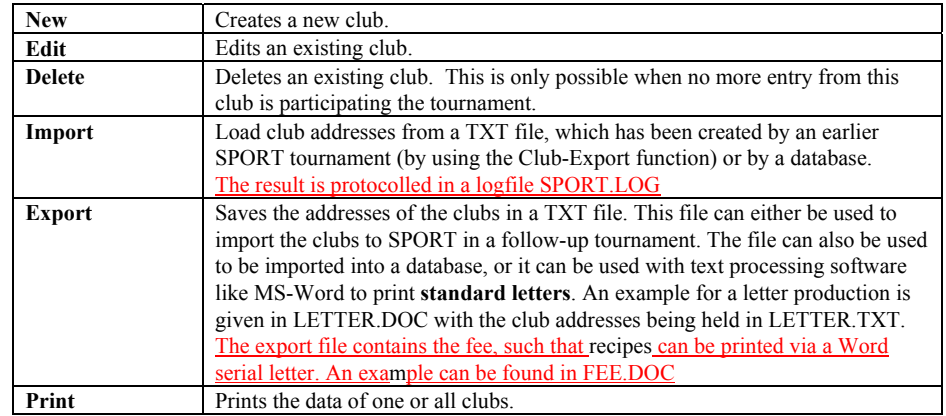

## <span id="page-19-0"></span>3.4 Players

Players are the active individual participants on a sporting tournament. For team sports (like soccer or volleyball) the notion player is equivalent to team.

Each player has to be assigned to exactly one club. This club has to be entered before the player.

One player can participate on different events with different partners concurrently. So it can happen that a player starts in the Men Single, Men Double and Mixed Double events. In this case the player has to be entered exactly once, and after that can be combined with different partners to entries of several events.

The name and club have to be entered for a player, all other fields are optional.

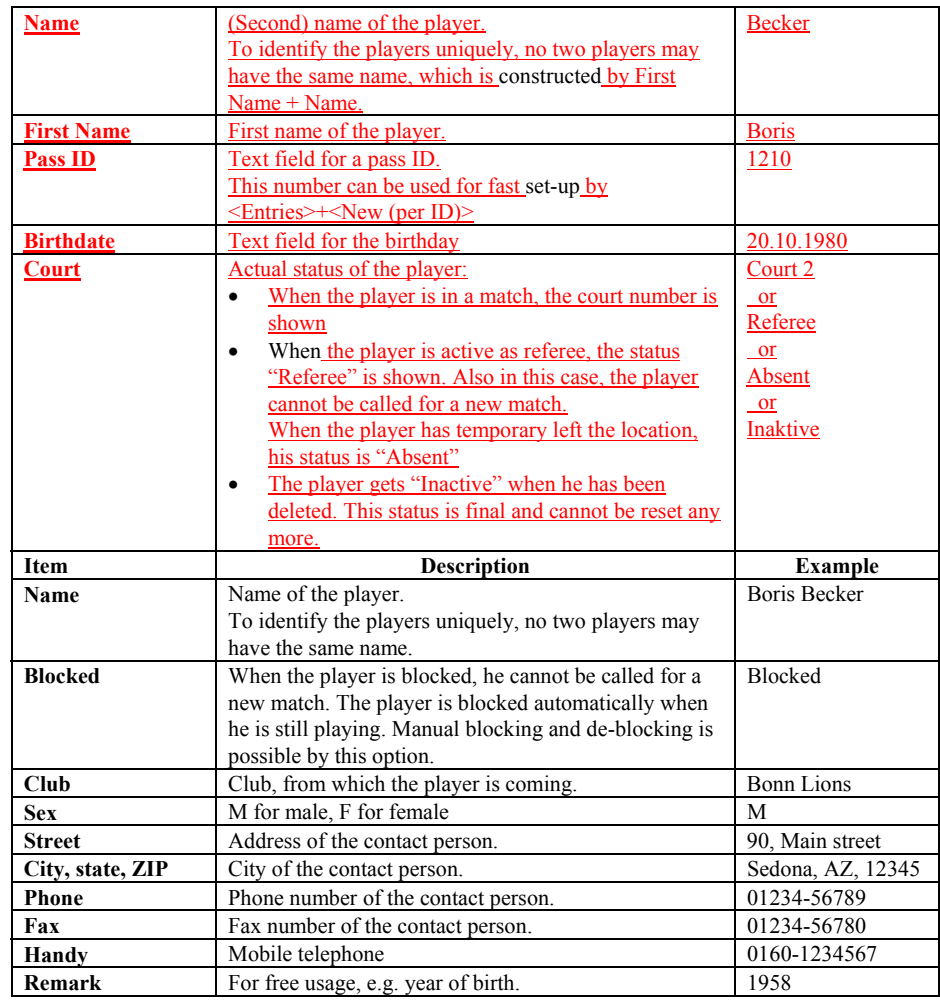

The players are sorted alphabetically and displayed in the tree option of the <Clubs>.

## **Player's menu commands**

The Players menu offers the following commands:

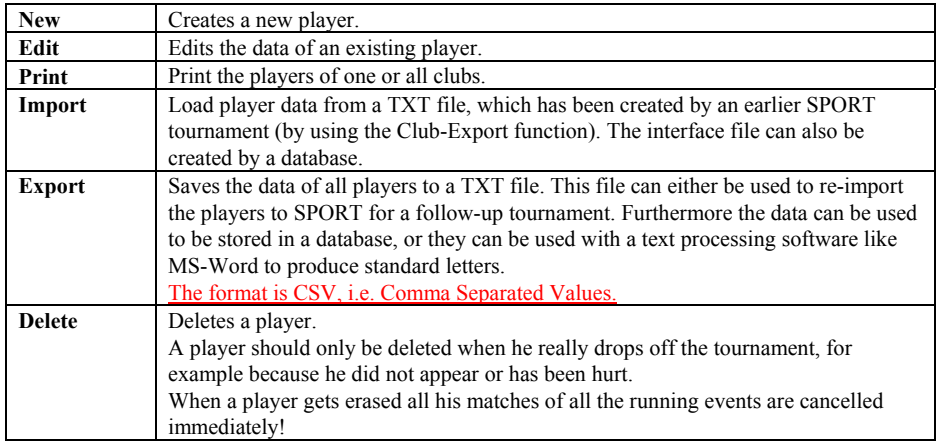

SPORT – Tournament Manager 21

 $\overline{\phantom{a}}$ 

## <span id="page-21-0"></span>3.5 Entry

Entries are combinations of players and are assigned to exactly one event. For example can the two players <Boris Becker> and <Michael Stich> be combined to the entry <Boris Becker / Michael Stich> for the event <Men Double>. The number of players in an entry has to be specified in the event.

The following data have to be entered for an entry:

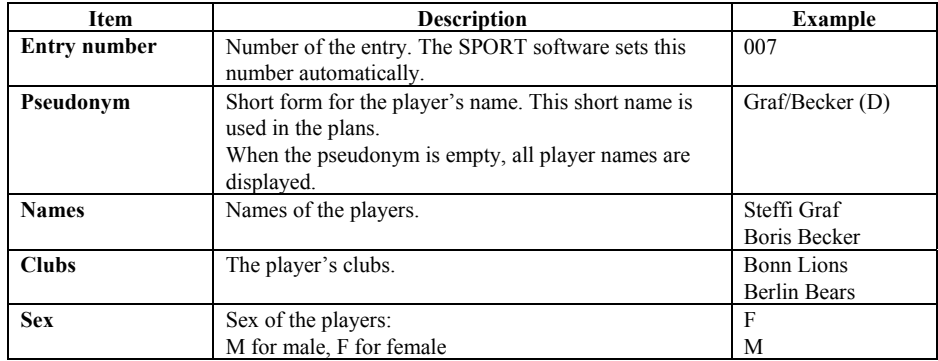

In the definition of the general tournament parameters it can be specified, whether the entries will get numbers automatically. In this case SPORT generates a unique number for each new entry and adds this number to the player names. For example, the above entry results in <007 Steffi Graf / Boris Becker>.

#### **Team sport**

SPORT needs names of the clubs to be entered as Club: e.g. Bonn Lions. Entries are the teams, coming from these clubs, like <Bonn Lions - 2. Men Team> or <Berliner Bears - Girls to 16 years>.

For a tournament in a team sport, where each club has not more than one team, the data can be entered in the followed simplified manner:

- 1. The clubs are NOT entered as <Club>. Instead one dummy club with arbitrary name (e.g. -) should be entered.
- 2. Then the participating teams are directly entered as entries. This ensures that clubs must be entered only once. Otherwise you have to enter the club names twice: as club and as entry.

#### **Seed positions**

The entries of an event can be listed by selecting the tree option <Entries>.

A so-called seed position can be entered for each entry. These positions are used for the computation of the draw and have the purpose to set the favourites to positions, which let them play each other in the final round. The following rules have to be obeyed when entering seed positions:

- The positions start with 1 (indicating the favourite) and continue with  $2, 3, \ldots$
- The same seed position can be assigned to more than one entry. In the draw SPORT selects the effective order by random choice. In Round robin system and in Poule System the entries with the same seed position are placed into the same group.
- All entries without a seed position will be drawn randomly to the free positions of the tournament plan.

#### **Entry fees**

The tree option Entree fees displays the list of total entries, sorted by clubs and events.

## **Entries menu commands**

The Entries menu offers the following commands:

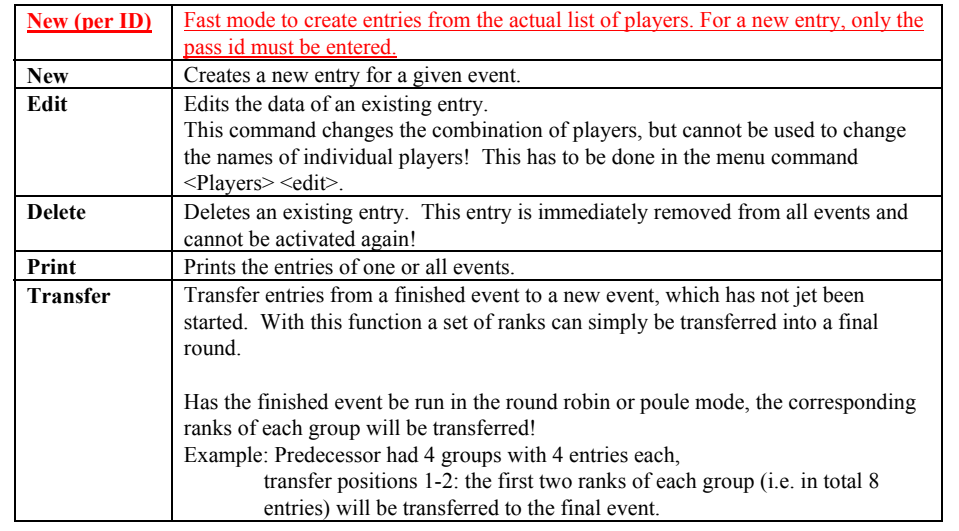

## <span id="page-23-0"></span>3.6 Referees

When in the general Tournament data professional referees has been selected, these referees can be entered with their addresses.

The addresses can exported by <Referee>+<Export> to a text file, which can be used by MS-Word to write a serial letter to all referees.

During the tournament, all newly started matches get assigned a referee. This the referee with the longest pause. The referee is shown in the list of matches and can there be exchanged manually, if required.

For a referee, the name and club must be set. The other fields are optional.

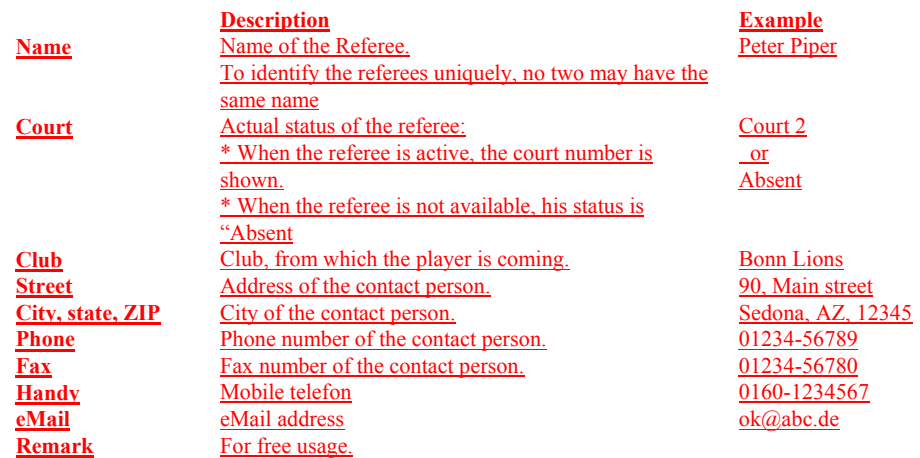

The referees are sorted alphabetical and can be displayed in the Referee item in the tree.

## **Referees Menu**

The referee's menu has the following functions:

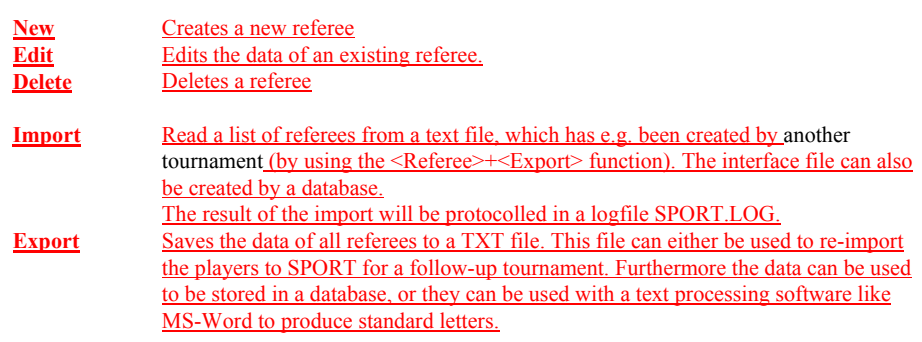

# **4 Options**

<span id="page-24-0"></span>SPORT can be configured by the following set of options.

**Sport** 

SPORT supports tournaments in different sports:

- Badminton
- Billiards
- Curling
- Dart
- Football (Kicker, Table soccer)
- Judo
- Martial arts (Kickboxing, Taekwondo, etc.)
- Petanque (Boule) and Bocce
- Squash
- Team sport (Basketball, Handball, Hockey, Soccer, etc.)
- Tennis
- Table tennis
- Volleyball.

The author offers to generate program versions of additional sports on request.

At any point in time, only one sport can be active!

Licensing of SPORT has to be separate for each sport. So you need a separate license and password for each sport you want to use.

#### **License**

The SPORT software has the whole functionality only after entering a password combination. This consists of the following two parts:

- 1. name of the licensee. This name will be displayed in and printed on all printer outputs of SPORT.
- 2. a separate password for each sport.

Both can be entered in the menu <Options>+<License>.

When no password is known, SPORT starts in the demonstrator mode. This version has the functionality, but does not allow the saving of tournaments to file. So all actions you do will be lost when you leave the program.

#### **Courts**

In the tournament data the number of courts have been specified. These courts are numbered, starting from 1. When a court is not available to play (e.g. because a machine in dart is broken) it can be blocked for further matches. This court gets marked by an X.

Blocking of a court is valid for this tournament only. When the SPORT software is started from new, all courts will be activated again.

#### **Referee forms**

SPORT has several options to print referee forms. Standard or user defined formats can be printed at the start of the tournament or for single matches (see also section 4.2).

#### **Points per won match**

In some modes (e.g. round robin, round and Swiss ladder system), won matches can be evaluated in different ways. While a tie always shares the points with 1:1, a won match can be worth 2:0 or 3:0.

## **Ranking criteria**

In some tournament systems (round robin, round, super mêlée and Swiss ladder system) a ranking is computed due to a list of criteria. These criteria and their priorities can be specified in this option (see also section 4.1).

#### **Match order**

The order of matches for the round robin system gets drawn once before the start of a tournament.

SPORT orders the matches in a standard order, which is shown for the example of a group with four entries:

Round 1: 1-2 3-4 Round 2: 1-3 2-4 Round 3: 1-4 2-3

This standard order can be changed manually with the menu option <Options>+<Match order>. This must happen **before** the draw!

When changing the match order, you will be asked for the size of the group. Here you should enter only the size of the **largest** group you want to play! SPORT is able to compute the match order of smaller groups automatically. As example we mention the order of matches for a group with 3 entries, which gets extracted from the above order for 4 entries:

```
Round 1: 1-2 bye = 3
Round 2: 1-3 bye = 2
Round 3: 2-3 bye = 1
```
To enter the order of matches, all entries are numbered consecutively, starting at 1. SPORT displays a table, where for each round the opponents of the first entry are listed. In a round, where the first player has a bye, 0 must be entered.

The following example shows the match order for the above-mentioned group with 4 entries:

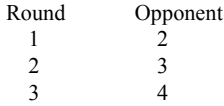

#### **Seed positions**

In the elimination systems it might be important to set the favourites. This means, that they have to be positioned wide apart from each other in the tournament plan. To ensure this, a so-called seed position can be assigned to each entry before the draw.

The menu <Options> <Seed positions> shows the placement of the seeded entries in the tournament plan. Additional, the position of dummies is displayed, which will be used when the number of entries is less than the positions of the tree.

SPORT asks you for the size of the tree. Your input will be rounded up to the next larger possible size of a tree, which is 4, 8, 16, 32, etc. The following table shows the positions of the seeds and the dummies for a tree with 8 entries:

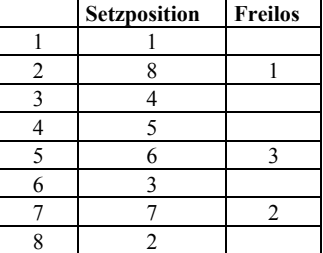

An event with 7 entries will result in the following first round draw:  $1 - Bye / 4 - 5 / 6 - 3 / 7 - 2$ 

In the actual version of SPORT it is not possible to change the seed and dummy positions!

#### <span id="page-26-0"></span>4.1 Ranking criteria

In some tournament systems (round robin, round, super melee and Swiss ladder system) a ranking is computed due to list of criteria. These criteria and their priorities can be specified in this option.

Each criterion gets a priority:

Priority 0 says that this criterion is not used for the ranking. The other criteria must get consecutive priorities, starting from 1. Criteria are:

SPORT offers the following criteria:

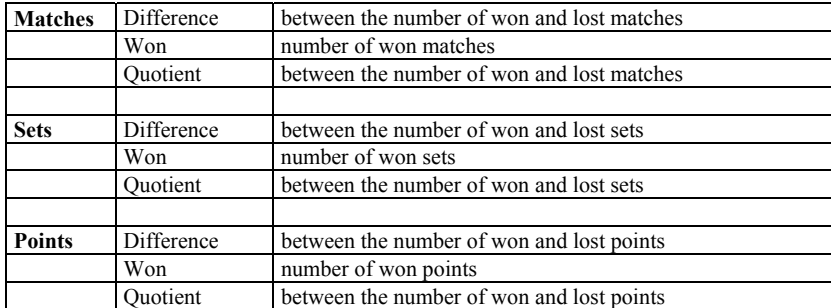

The ranking is done in such a way that the highest criterion sorts the players that is the criterion with number 1. In the case when two or more players have the same value, they are compared by the next criterion. They get the same ranking position only when they are equal in all active criteria.

The default setting is as follows:

- 1. Matches: difference between the number of won and lost matches
- 2. Matches: number of won matches<br>3. Sets: difference between the n
- difference between the number of won and lost sets
- 4. Sets: number of won sets<br>5. Points: difference between
- 5. Points: difference between the number of won and lost points<br>6. Points: number of won points
- number of won points

## <span id="page-27-0"></span>4.2 Referee forms

SPORT is able to print referee forms for the matches of the tournament. This option specifies the point in time and the format of the forms.

## **Referee forms**

Printing can be started at different points in time:

- No referee forms at all
- Printing at the start of a match
- Print all forms immediately after the draw of an event.

## **Format**

SPORT has different formats for printouts referee forms:

- An own standard format, which cannot be changed at all
- The Badminton format in Din A4 portrait size
- A free definable format, which can be defined with  $\leq$ Options $\geq +\leq$ Referee form format $\geq$ .

## **Paper size**

Size of the paper, which can be: A4,  $\frac{1}{2}$  A4 (= A5 landscape), 1/3 A4, or  $\frac{1}{4}$  A4.

## **Forms per page**

SPORT can print up to 8 forms per page. To save paper, we suggest printing many forms per page.

When you select more than one form per page, SPORT spools the referee forms and waits with printing until the page is full. You can force SPORT to print the forms by the menu command <File>+<Print referee forms> or

the button  $\mathcal{L}$ 

#### **Form with referee name**

The name of the referee can be printed on the referee forms.

#### **Form with signatures**

When this item is selected with "Yes", space for the signatures of the opponents is printed on the referee forms.

#### **File name**

Name of the template, which is used to print referee forms. An example is given in the file REFEREE.TXT.

Please notice, that the format file must be a plain ASCII file, which may not contain any formatting, e.g. fonts or colours!!!

## <span id="page-28-0"></span>4.3 User Defined Referee forms

SPORT allows the definition of individual referee forms. For this, an integrated editor can be called with <Options + Format Referee Forms>.

This editor allows defining the referee form by a definable number of rows. The  $\leftrightarrow$  button adds a new line at the cursor position and the  $\le$  > button deletes the row with the cursor position.

A row can contain three items:

- Left: a left aligned text
- Centre<u>: a text getting centred in the row</u>
- Right: a right aligned text.

These texts can contain keywords from the following table, which get replaced by the actual value of the match. E.g. the keyword [COURT] gets replaced by the actual number of the court.

Pressing the OK-button saves the format in the file SPORT-REFEREE.XML

SPORT replaces the following keywords with the actual values:

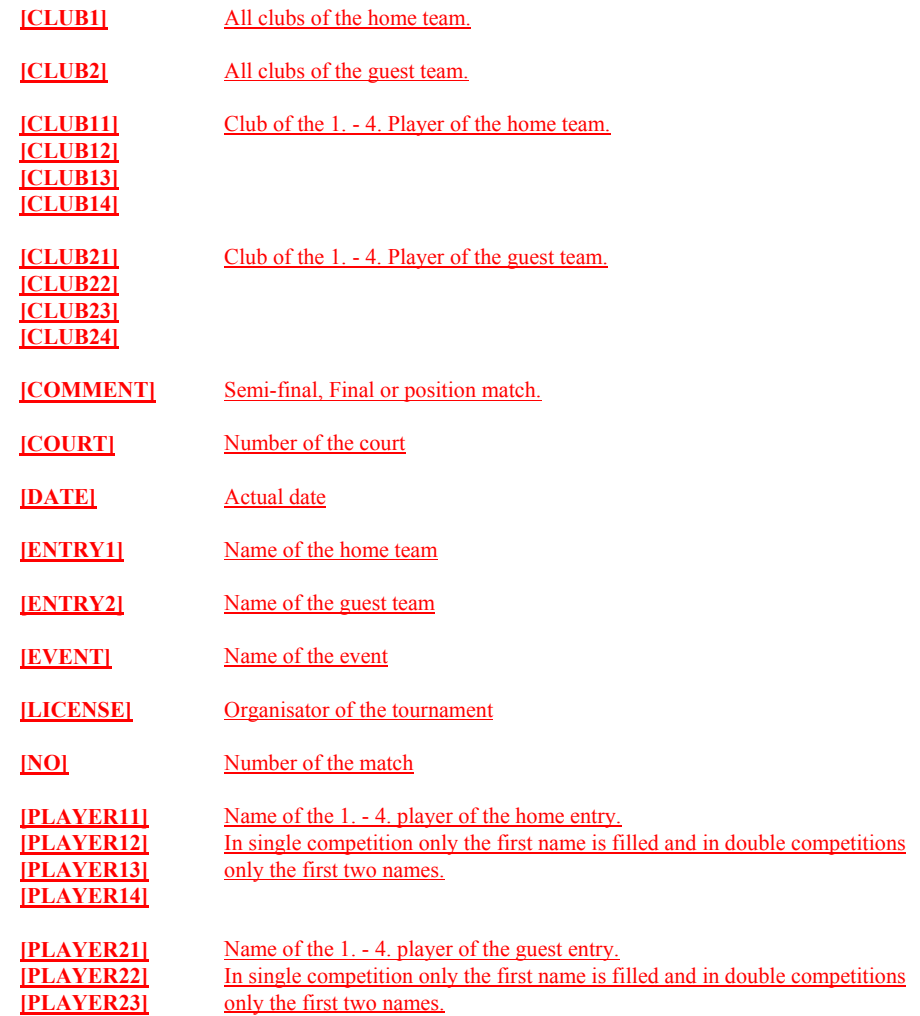

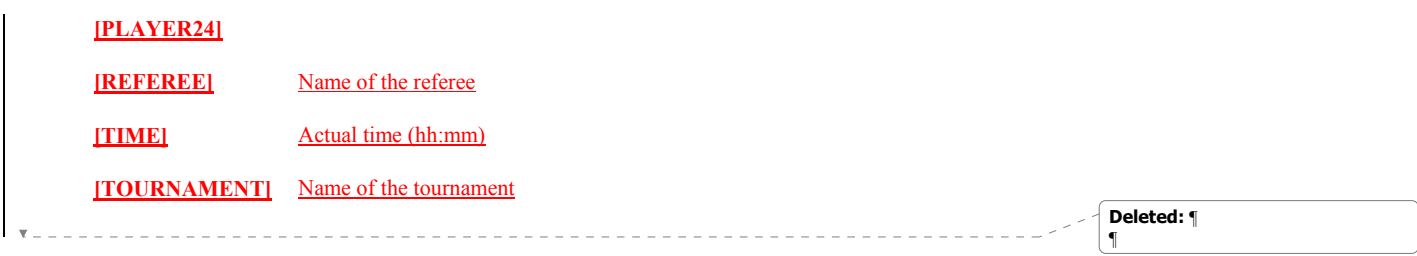

# **5 Summaries**

## 5.1 Schedule

This top view gives an overview on the whole tournament.

The right view shows the list of rounds for each event, which have to be played during the tournament. The green columns **Date** and **Time** can be changed manually, such that a schedule of the whole tournament can be specified.

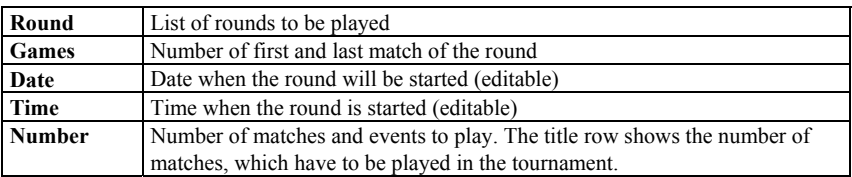

All matches of the events get a unique consecutive number.

(An automatic computation of the schedule is planned for a future version)

## 5.2 Matches

The display the matches of the tournament can be done in two ways:

- Display the actual matches of all events
- Display all matches of a single event.

## **Matches of all Events**

Selecting the tree option <Matches> displays the matches of all events. The matches must be either RUNNING or READY.

SPORT displays only those matches of the actual round of the events. This should give an improved overview for the tournament manager.

## **Matches of one Event**

Selecting a sub-option of <Matches> displays all matches of one event. The matches correspond to 4 classes: READY, RUNNING, BLOCKED and FINISHED.

## **Class READY**

The match is ready to start. This is the case when none of its players is playing another match.

A match can be started by two different ways:

1. A click on the selected court (in the button row) starts the match

2. The number of the court can be entered into the first (yellow) column.

Immediately after entering the court number, the match changes into the running class.

The time column displays the break of the players. This is a hint for the tournament manager to distribute the pauses equally among the players.

#### **Class RUNNING**

The match is running and waits for the final result, which has to be entered into the green fields for each set, like in table-tennis: 21:15 <TAB> 21:1. As in other table oriented programs, the <TAB> and <ENTER> keys jump to the next set. To enter single digit results (0-9), the second digit has to be entered too: i.e. 01:15. In this case a space (before or behind the digit) can be entered instead of the leading 0.

In some sports it is possible that exotic match results occur, like in Soccer results of 10 and more goals or in Basketball the games above 100. These results cannot be entered directly, because SPORT is optimises for entering the majority of standard results very simple. In the exotic cases you must enter any result (e.g. 99) and after that you can set the correct result in the correction mode.

Entering a match result can be aborted by the ESC-button.

When a correct result has been entered, the match disappears and can only be displayed in the <Draw> option. There also the result can be changed for the case that a wrong result has been entered.

A running match can be changed back to READY by pushing the delete button:  $\times$ 

The second-last column shows the minutes since the start of the match just for your information.

## **Class BLOCKED**

A match is blocked when one of the players cannot play. There are several reasons for that:

- The player is active in another match
- The player is referee in another running match
- The player is absent (tournament manager can mark this in the list of players)
- All blocked entries are marked grey.

A match is blocked when one or more of its players are still playing another match. A blocked match changes automatically to the class of ready matches when all predecessor matches are finished.

#### **Class FINISHED**

Finished matches occur only in the sub-option <Draw>. The final result can be changed at any time by clicking and selecting the  $\leq$ Change $\geq$  button:  $\boxed{\blacklozenge}$ 

#### **Result corrections**

Incorrect match results can be changed at any time. To do this, the incorrect result has to be clicked and the  $\leq$ Edit> function (or the pencil-button  $\vert \psi \vert$  or  $\leq$ Ctrl+E>) has to be activated.

In the edit-dialog a comment can be added to the match. This is for example necessary when a walk over took place (w.o.).

A selected match can be brought back to the class READY by the <Delete> function (or cross-button  $\mathbf{\times}$  or <Ctrl+D>). But notice, that this function works only when re-setting the match makes sense. E.g. in the Swiss ladder system a match cannot be reset when the following round has been drawn.

<span id="page-32-0"></span>5.3 Entry fee

Entry fees are computed by two components:

• Each participant has to pay the fee, independent on the number of events, where the player plays. This individual fee is defined in the tournament data.

• Each entry in an event has to pay the fee, which is defined in the event specification. The amount has to be paid by the players individually and therefore the fee of an entry is divided by the number of players per entry. Example: in the event <Men double> with an entry fee of 20.00

and for an

entry <Boris Becker / Michael Stich>

each

 player <Boris Becker> and <Michael Stich> has to pay 10.00 as entry fee.

The total sum of entries per club is displayed in the Entry Fee item.

SPORT displays the accumulated entry fees in the tree option <Entry fees>. The level of detail can be switched between the display of events and a complete list of individual players.

The following sample shows the complete listing of all clubs:

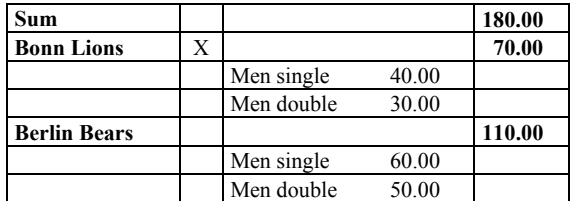

Behind each player / club you find a tick.-box. Here you can mark those players / clubs who have paid their fees.

# **6 Menu commands**

#### **Open command (File menu)**

Use this command to open an existing tournament. You can create new tournaments with the New command.

Shortcuts

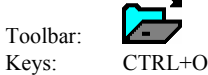

You will be asked for the file name of the tournament by a **File Open dialog box:** 

The following options allow you to specify which file to open:

**Directory** 

Type or select the directory that contains the file.

File Name

Type or select the filename you want to open. This box lists files with the extension you select in the List Files of Type box. The program SPORT stores its tournaments with the ending SPO.

List Files of Type

Select the type of file you want to open:<br>SPO SPORT file SPORT file

#### **Save command (File menu)**

Use this command to save the active tournament to its current name and directory. When you save a document for the first time, SPORT displays the Save As dialog box so you can name your document. If you want to change the name and directory of an existing tournament before you save it, choose the Save As command. **Shortcuts** 

Toolbar:

Keys: CTRL+S

## **Save As command (File menu)**

Use this command to save and name the active tournament. SPORT displays the Save As dialog box (see below) so you can name your document.

To save a document with its existing name and directory, use the Save command.

#### **File Save As dialog box**

The following options allow you to specify the name and location of the file you're about to save:

Directory

Select the directory in which you want to store the tournament.

File Name

Type a new filename to save the tournament with a different name. To be compatible with older windows versions, a filename should contain up to eight characters and an extension of up to three characters. SPORT adds the extension you specify in the Save File As Type box (i.e. .SPO).

#### **Save as Text (File Menu)**

This command saves the content of the right screen in the ASCII format into a txt file. This file then can be post-processed by other programs, for example by a text processor, a spreadsheet or databases.

The format of the file is the "Comma Separated Files" (csv) format, as the Microsoft products, like Excel and Access, use it. The format contains a new line for each line of the grid. A comma, like in the following example, separates the items:

Name,Club,Rank

Steffi Graf,Germany,1 Monica Seles,USA,2 Gabriela Sabatini,Argentina,3 Martina Hingis,Switzerland,4

The name of the text file and its target directory can be specified in the following Windows dialog.

## **Save as HTML (File Menu)**

This command saves the content of the right screen in the HTML (Hypertext Mark-up Language) format to an html file. So the results or the final ranking can be published to the Internet easily.

Html-fans have the chance to manipulate the style of the html pages by the following concept: All files generated by SPORT are linked with a cascaded style sheet with the fixed name

SPORT CSS

In the standard distribution this style sheet contains all definitions for the display of trees in elimination and poule systems. These definitions should not be deleted. But an extension of the css gives the chance to change style elements (like colours or fonts) for the generated html pages.

## **Print Setup command (File menu)**

Installs the printer device.

The printer, its paper format and the orientation (portrait or landscape) can be specified here. The orientation can be specified individually for each display in the SPORT software. These settings are kept during one tournament and will be lost after SPORT has been quitted.

#### **Print Preview command (File menu)**

C

Displays the right pane of the window document on the screen, as it will be printed by the Print command.

Shortcuts

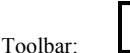

#### **Print command (File menu)**

Prints the actual view, as seen in the right pane of the window. A preview can bee displayed with the Print Preview command. Shortcuts

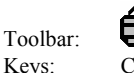

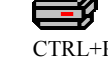

#### **Setup referee forms printer (File Menu)**

Optionally, the SPORT Software is able to print the referee forms on a separate printer. This allows using special paper without any changes on the printer device.

Set-up the printer for printing referee forms. As default, the standard printer is selected.

#### **Print referee forms (File menu)**

Prints the stored referee forms.

In the Options Referee forms you can specify, that up to 8 referee forms can be printed per page. In this case, the forms are stored until the page is completely filled. This mode saves paper.

This function starts printing of the stored referee forms, also when the form is not completely full. The 5 can also start printing the stored referee forms. Button. Its symbol shows the actual number of stored forms.

Shortcuts

Toolbar:  $\boldsymbol{\hat{\mathcal{L}}}$ 

## **Exit command (File menu)**

Use this command to end your SPORT session. SPORT prompts you to save the actual tournament when it has unsaved changes. Shortcuts

Keys: ALT+F4

## **Edit menu**

The Edit menu offers the following commands:

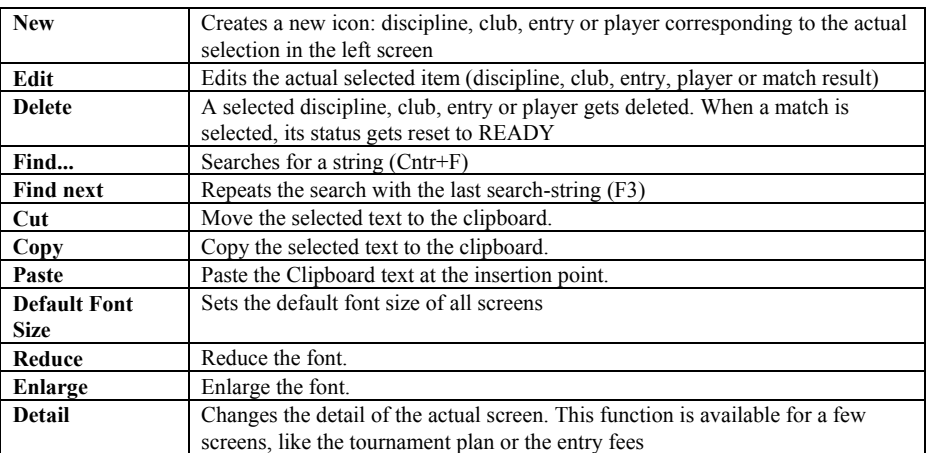

## **Window menu**

The Window menu offers the following commands:

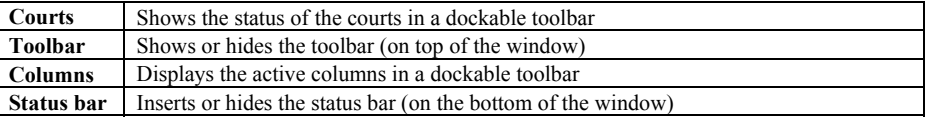

## **Help menu**

The Help menu offers the following commands, which provide you assistance with this application:

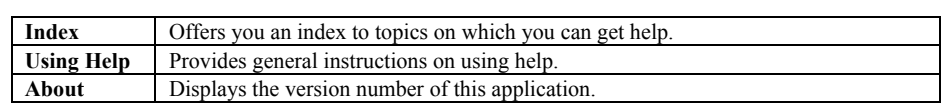

# **7 Toolbar**

The toolbar includes buttons for some of the most common commands in SPORT, such as File Open. A check mark appears next to the menu item when the Toolbar is displayed.

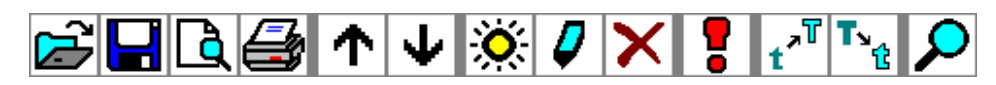

The toolbar is displayed across the top of the application window, below the menu bar. The toolbar provides quick mouse access to many tools used in SPORT.

To hide or display the Toolbar, choose Toolbar from the Window menu.

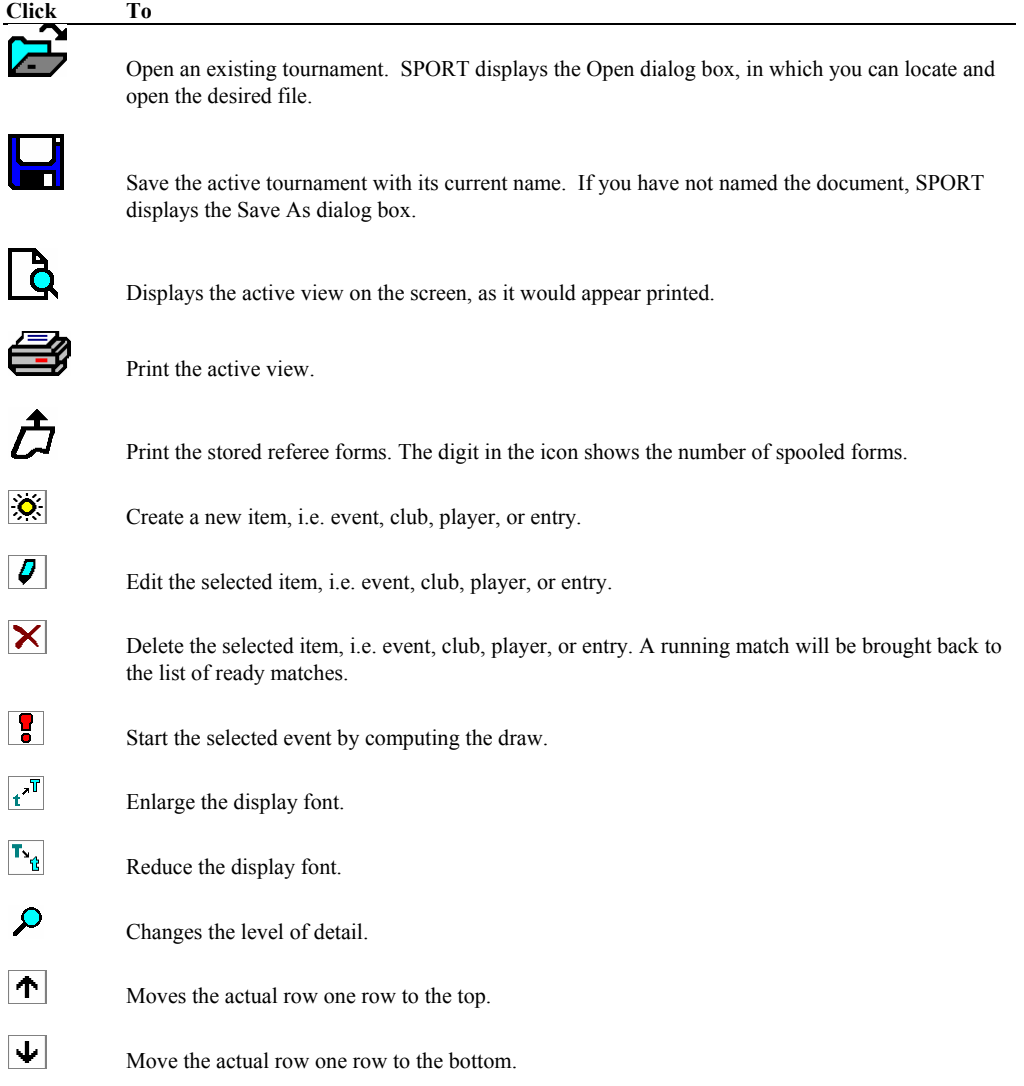

# **8 Monitor**

The SPORT Monitor observes a running tournament and displays

- the running matches,
- a draw of an events, or
- a\* final ranking.

The SPORT Monitor allows the observation of the tournament on a second screen. Changes of the tournament data, like entering match results, are not possible. All views can also be printed.

We suggest projecting the monitor view with a beamer. Thus, the players are always informed on the state of the tournament. So you can prevent disturbing questions and time and money consuming printouts.

The monitor reads the \*.SPO file of the SPORT software in regular intervals. This interval can be set in the monitor's options, the default value is 10 seconds.

To optimise the co-operation between the SPORT software and the monitor, the save interval of SPORT should be set accordingly. The default values are:

- SPORT save-Interval: 1 minute<br>• Monitor refresh: 10 seconds
- $\bullet$  Monitor refresh:

**9**